## à droite.

## MANUEL D'UTILISATION DE LA DEMATERIALISATION

### **PLAISANCE DEMATERIALISATION**

## **Date: 28/11/2016**

### **Diffusion :**

Les utilisateurs de l'application Plaisance Dématérialisation

## **HISTORIQUE DES VERSIONS DU DOCUMENT**

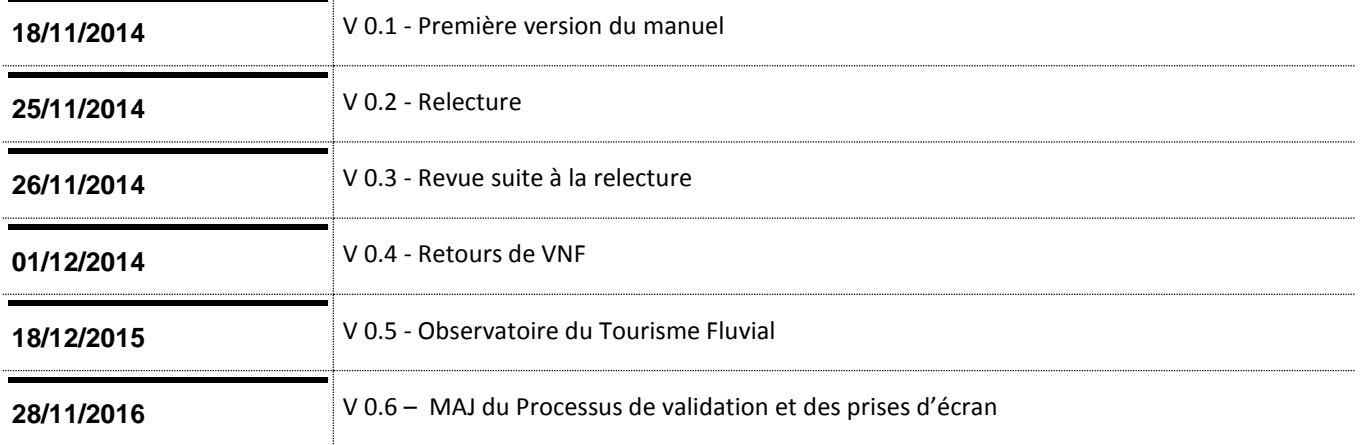

## **OBJECTIFS**

Voies<br>
navigables<br>
de France

Plaisance pour les professionnels. Il est disponible sur l'application Dématérialisation, en cliquant sur le lien Manuel utilisateur disponible en haut

Ce manuel est un guide d'utilisation pour la dématérialisation des déclarations de flottes de l'application

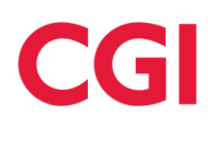

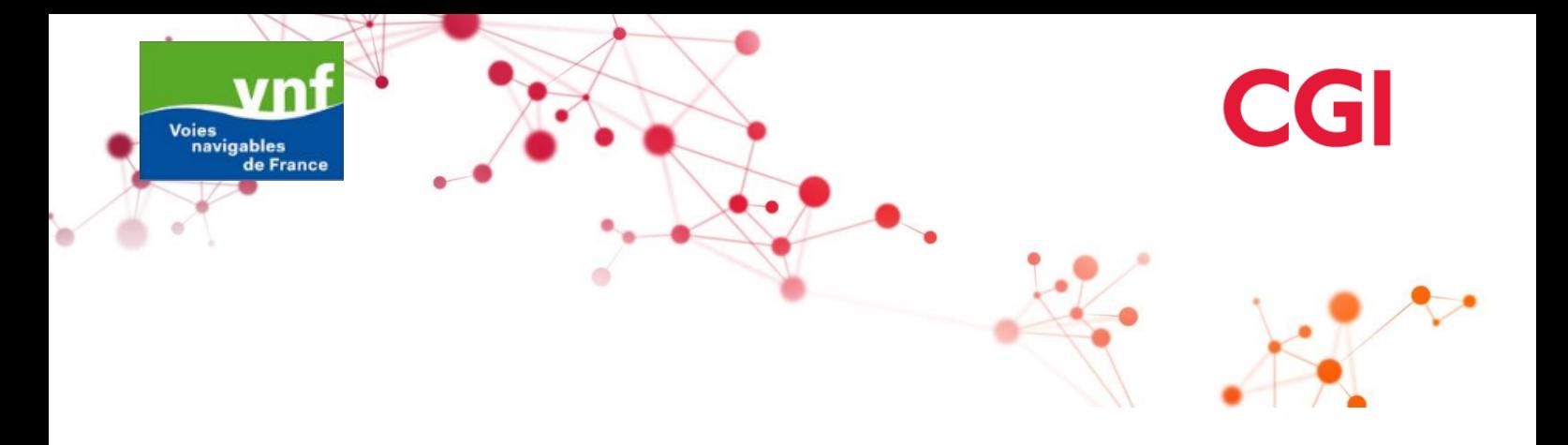

# CGI

## **SOMMAIRE**

 $\mathbf{v}$ 

Voies<br>
navigables<br>
de France

æ

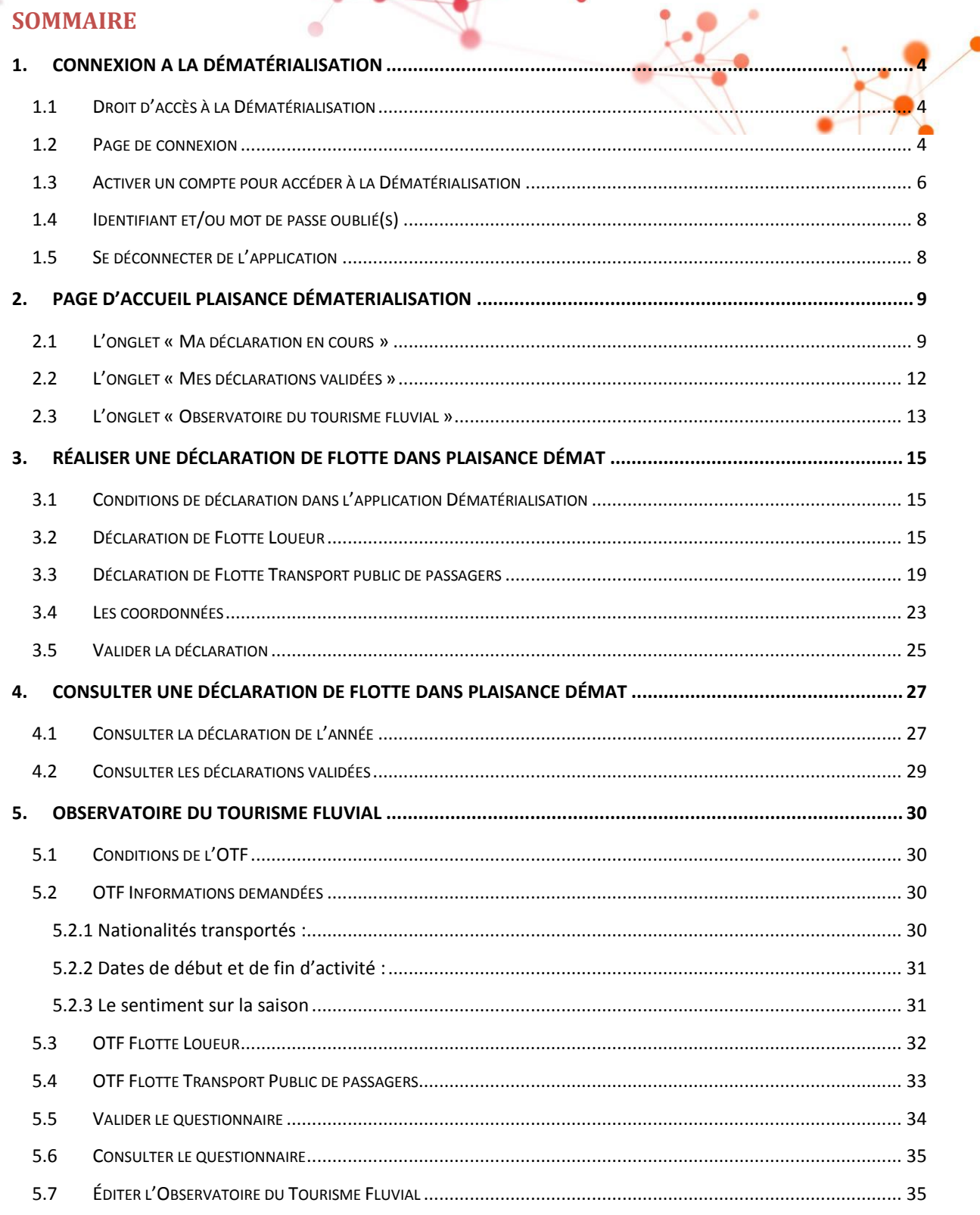

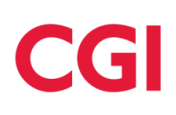

## <span id="page-3-0"></span>**1. CONNEXION A LA DÉMATÉRIALISATION**

#### **1.1 Droit d'accès à la Dématérialisation**

<span id="page-3-1"></span>L'application Plaisance Dématérialisation permet de gérer la dématérialisation des déclarations de flottes des professionnels, déclarations qui sont actuellement envoyées au format papier aux agents VNF qui les saisissent dans l'application Plaisance.

Le droit d'accès à l'application Dématérialisation pour un professionnel est paramétré sur la fiche client de cette personne dans l'application Plaisance; ainsi, pour accéder à la Dématérialisation, un professionnel doit :

- $\triangleright$  Avoir un compte en agence (dans l'application Plaisance)
- Faire la demande d'accès à l'application Dématérialisation auprès de VNF

#### <span id="page-3-2"></span>**1.2 Page de connexion**

La page de connexion de l'application Plaisance Dématérialisation est composée de:

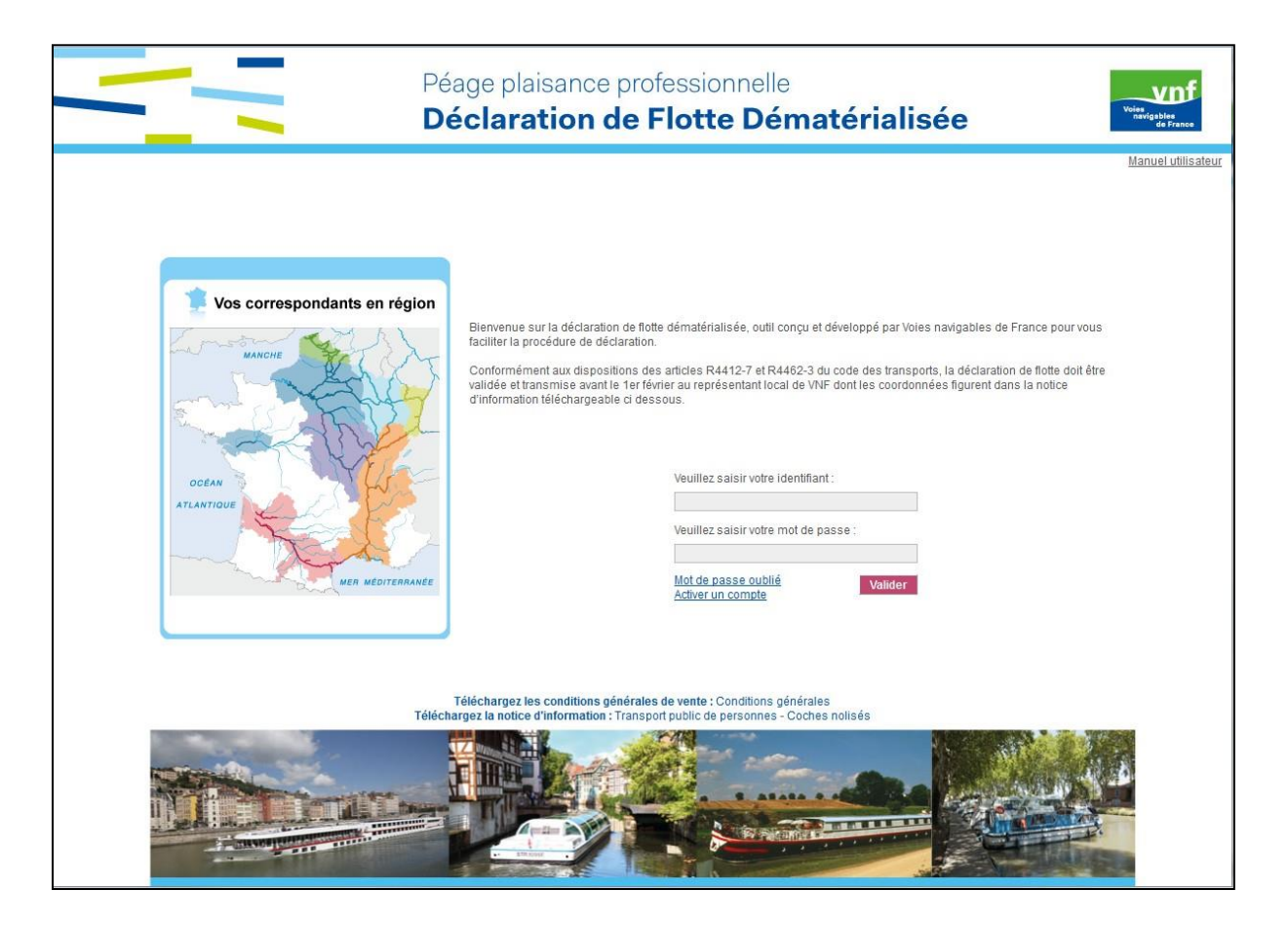

La zone de saisie de l'identifiant et du mot de passe

La page d'accueil de l'application Plaisance Dématérialisation contient une zone permettant de saisir l'identifiant et le mot de passe, précédée d'un texte décrivant l'application.

Une fois l'identifiant et le mot de passe renseignés, au clic sur « Valider », une vérification est faite :

- Contrôle de l'exactitude de l'identifiant et du mot de passe,
- Contrôle sur le fait que le professionnel a toujours le droit d'accès à la Dématérialisation actif.

Une fois ces vérifications faites et valides, le professionnel est connecté à l'application Dématérialisation.

Les liens « Mot de passe oublié » et « Activer un compte »

En complément de la zone de saisie de l'identifiant et du mot de passe, deux liens sont disponibles.

- Le lien « mot de passe oublié » permet au professionnel de réinitialiser son mot de passe en cas de perte de celui-ci.
- Le lien « activer un compte » permet au professionnel d'initialiser son compte au même titre que le mail d'invitation à la dématérialisation envoyé depuis l'application Plaisance.
- > La carte des correspondants en région

Sur la page de connexion à l'application Dématérialisation, une carte de France permet d'afficher, au survol de la région, les informations relatives aux correspondants de cette région.

Les informations affichées sont :

- Le nom de la Direction Territoriale
- Les noms des correspondants en région
- Les numéros de téléphone des correspondants en région
- Ees liens de téléchargement de la notice d'information

Sur la page de connexion à l'application Dématérialisation, il est possible de télécharger la notice d'information relative à la déclaration de flotte :

- Transport public de personnes pour les déclarations de flotte Transport public de passagers
- Coches nolisés pour les déclarations de flotte Loueurs

Dans la notice d'information seront renseignées les coordonnées des représentants locaux de VNF.

 $\triangleright$  Le lien de téléchargement des conditions générales de vente

Sur la page de connexion à l'application Dématérialisation, il est possible de télécharger les conditions générales de vente disponibles au format PDF.

 $\triangleright$  Le lien vers le manuel utilisateur

Le manuel utilisateur est disponible sur l'application Dématérialisation, en cliquant sur le lien Manuel utilisateur disponible en haut à droite.

#### **1.3 Activer un compte pour accéder à la Dématérialisation**

<span id="page-5-0"></span>Une fois le droit d'accès à l'application Dématérialisation activé sur la fiche du professionnel, celui-ci doit initialiser son mot de passe afin d'activer son compte de connexion.

L'activation d'un compte, et donc l'initialisation du mot de passe, est possible à partir :

 $\triangleright$  Du mail d'invitation à la dématérialisation

Lorsque le gestionnaire VNF active le droit d'accès à l'application Dématérialisation sur la fiche du professionnel, il l'invite par mail à se connecter à l'application Dématérialisation. Le mail contient un lien permettant d'accéder à la page d'initialisation du mot de passe.

Tant que le professionnel n'a pas initialisé son mot de passe, son compte d'accès à la Dématérialisation n'est pas activé (le professionnel a son droit d'accès à la Dématérialisation, puisque paramétré sur la fiche du professionnel dans l'application Plaisance, mais son mot de passe n'étant pas initialisé, son compte d'accès à la Dématérialisation n'est pas actif).

En cliquant sur le lien, le professionnel accède à la page d'initialisation du mot de passe où il peut saisir et confirmer son mot de passe.

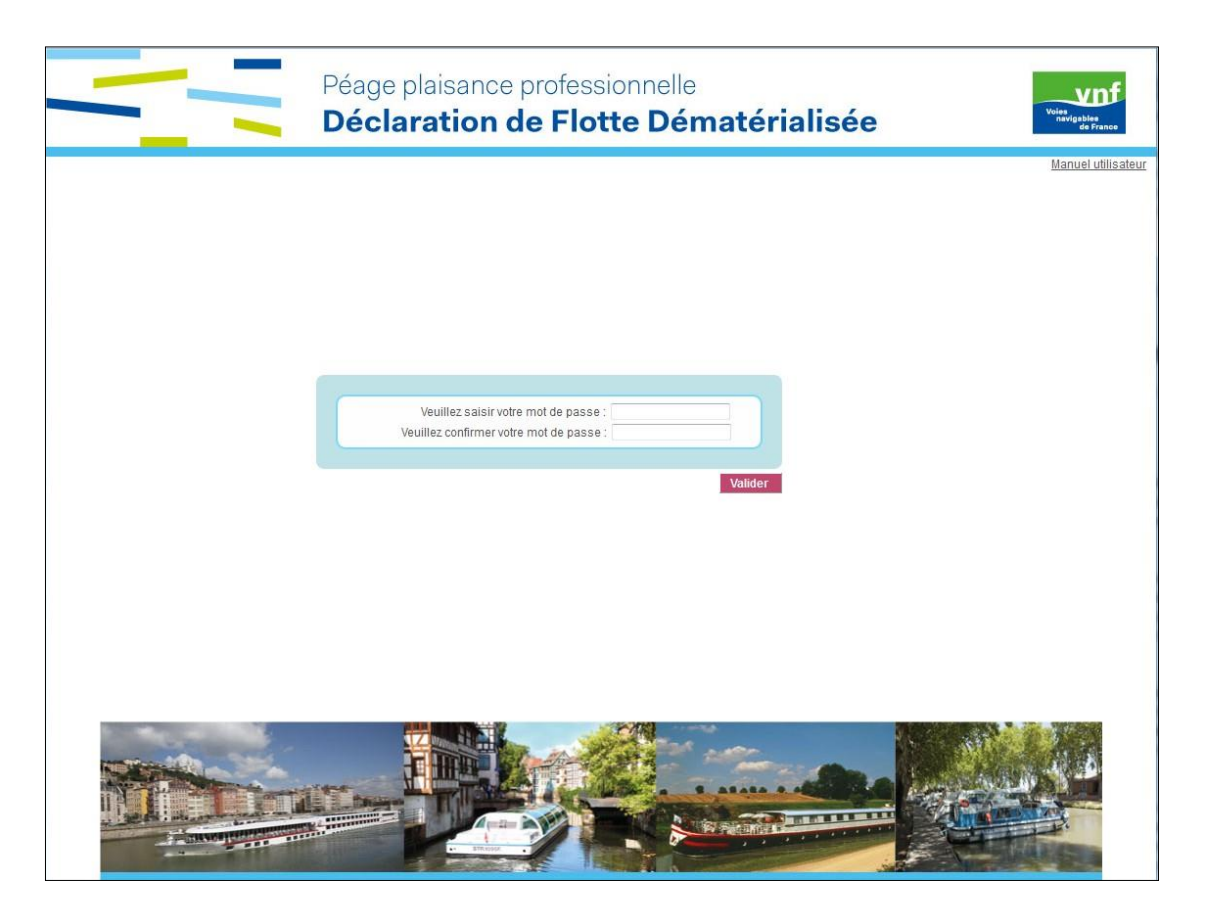

Une fois la saisie et la confirmation du mot de passe réalisée, un nouveau mail est envoyé pour confirmer l'activation du compte et fournir l'identifiant de connexion à la Dématérialisation ainsi que le lien pour accéder à l'application (l'identifiant est généré automatiquement).

#### $\triangleright$  Du mail de relance

Voies<br>navigables

de France

Tant que le professionnel n'a pas initialisé son mot de passe, son compte d'accès à la Dématérialisation n'est pas activé. Ainsi, le gestionnaire VNF a la possibilité de relancer le professionnel par mail. Le mail envoyé contient un lien permettant d'accéder à la page d'initialisation du mot de passe (page permettant de saisir le mot de passe et de le confirmer) dans le cas où le professionnel n'a pas encore activé son compte (écran ci-dessus).

Du lien « Activer un compte » sur l'application Dématérialisation

Tant que le professionnel n'a pas initialisé son mot de passe, son compte d'accès à la Dématérialisation n'est pas activé ; ainsi, en plus des mails d'invitation à la dématérialisation et de relance, sur la page de connexion de l'application Dématérialisation, un lien permet d'activer le compte.

Lorsque le lien « Activer un compte » est sélectionné, une page demande à l'utilisateur de saisir son adresse mail ; une vérification de l'adresse email est réalisée de manière à contrôler que l'utilisateur existe avec cette adresse mail dans l'application Plaisance.

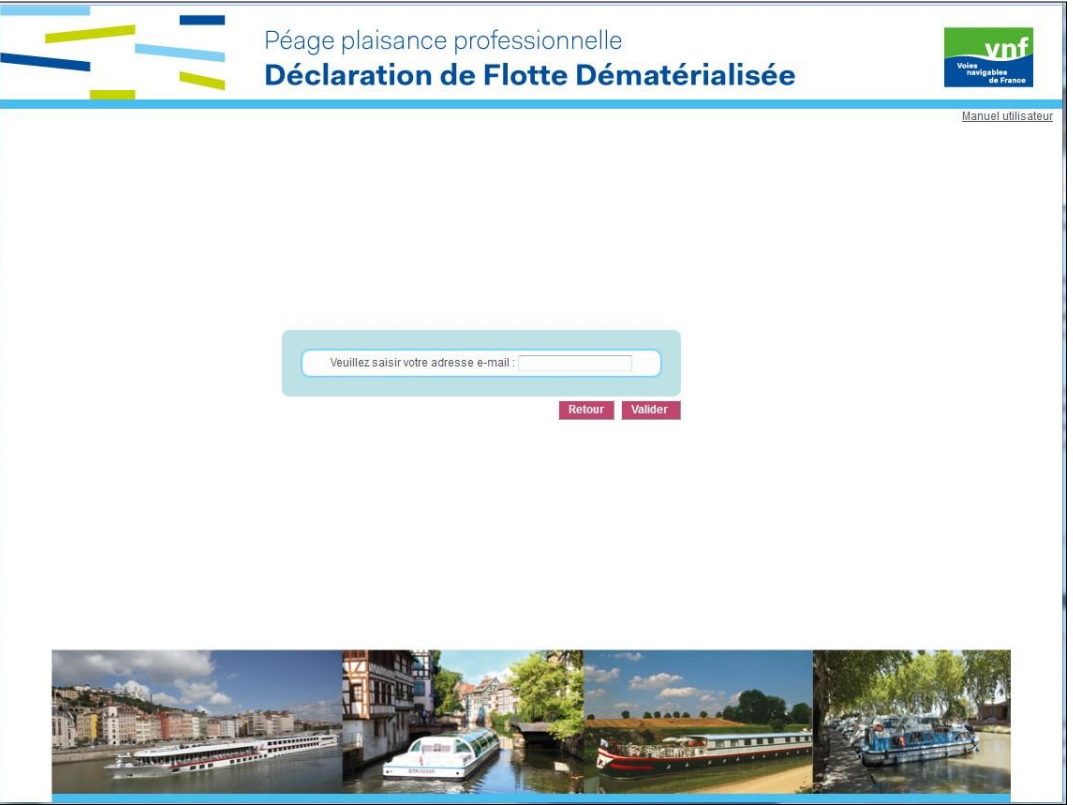

Une fois l'adresse mail saisie et validée, un mail est envoyé avec un lien permettant d'accéder à la page d'initialisation du mot de passe (page permettant de saisir le mot de passe et de le confirmer) ; ce mail est identique à celui d'invitation à la dématérialisation envoyé par le gestionnaire VNF.

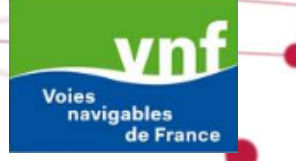

#### **1.4 Identifiant et/ou mot de passe oublié(s)**

<span id="page-7-0"></span>Dans le cas où le professionnel a perdu son identifiant et/ou son mot de passe pour se connecter à la Dématérialisation, un lien permet de réinitialiser son mot de passe sur la page de connexion de l'application Dématérialisation.

Lorsque le lien « Mot de passe oublié » est sélectionné, une page demande à l'utilisateur de saisir son adresse mail ; une vérification de l'adresse email est réalisée de manière à contrôler que l'utilisateur existe avec cette adresse mail dans l'application Plaisance.

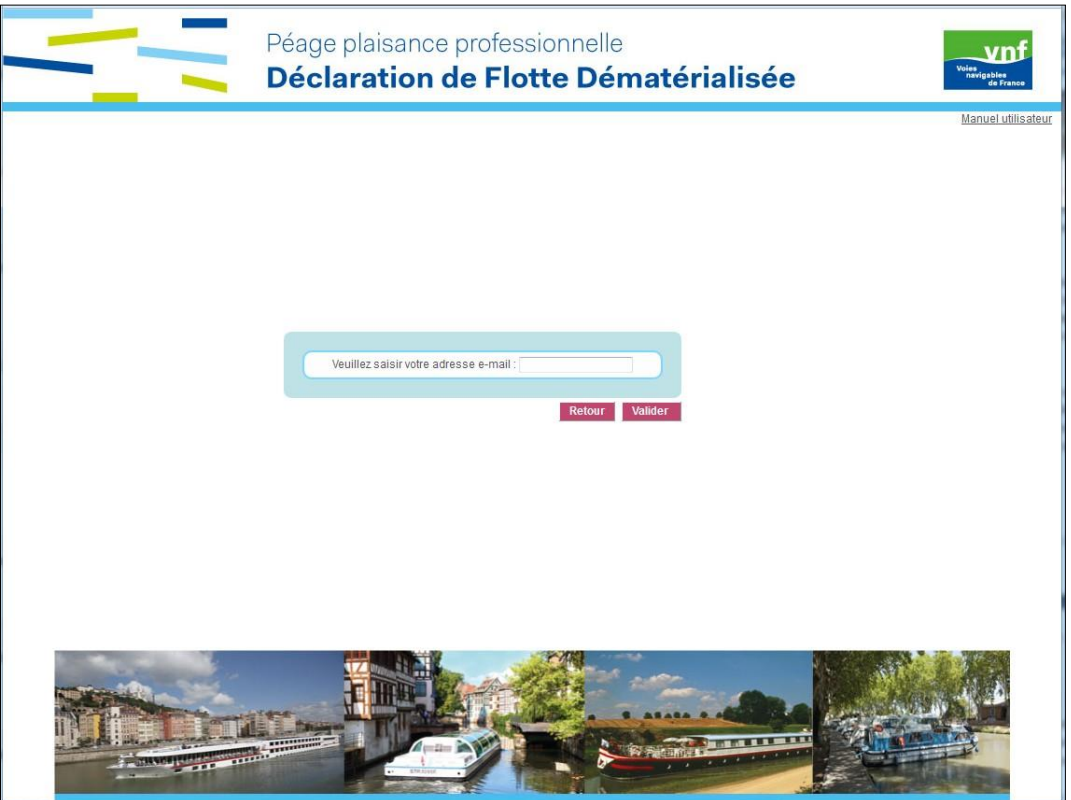

Une fois l'adresse mail saisie et validée, un mail est envoyé avec un lien permettant d'accéder à la page de réinitialisation du mot de passe (page permettant de saisir le mot de passe et de le confirmer) ; ce mail est identique à celui d'invitation à la dématérialisation envoyé par le gestionnaire VNF, la seule différence est le fait qu'il rappelle l'identifiant de connexion dans le contenu du mail.

#### <span id="page-7-1"></span>**1.5 Se déconnecter de l'application**

Lorsque le professionnel est connecté à la Dématérialisation avec son compte, il peut se déconnecter de l'application en cliquant sur le lien « Se déconnecter ».

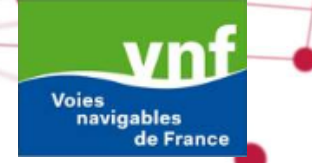

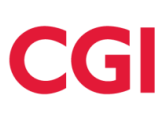

#### <span id="page-8-0"></span>**2. PAGE D'ACCUEIL PLAISANCE DÉMATERIALISATION**

L'application Dématérialisation est composée de trois onglets : Ma déclaration en cours, Mes déclarations validées et Observatoire du Tourisme Fluvial.

#### <span id="page-8-1"></span>**2.1 L'onglet « Ma déclaration en cours »**

Affiché par défaut lorsque l'on se connecte à l'application, cet onglet permet la saisie et la consultation de la déclaration de l'année en cours et des coordonnées du professionnel.

L'onglet « Ma déclaration en cours » est lui-même composé de trois onglets : Coordonnées, Flotte Loueurs et Flotte Transport public de passagers.

L'onglet Coordonnées

Les deux premières parties récapitulent les informations du représentant local de VNF et du correspondant VNF. La dernière partie affiche les renseignements relatifs à l'entreprise. Seules les informations relatives à l'entreprise sont modifiables par le professionnel.

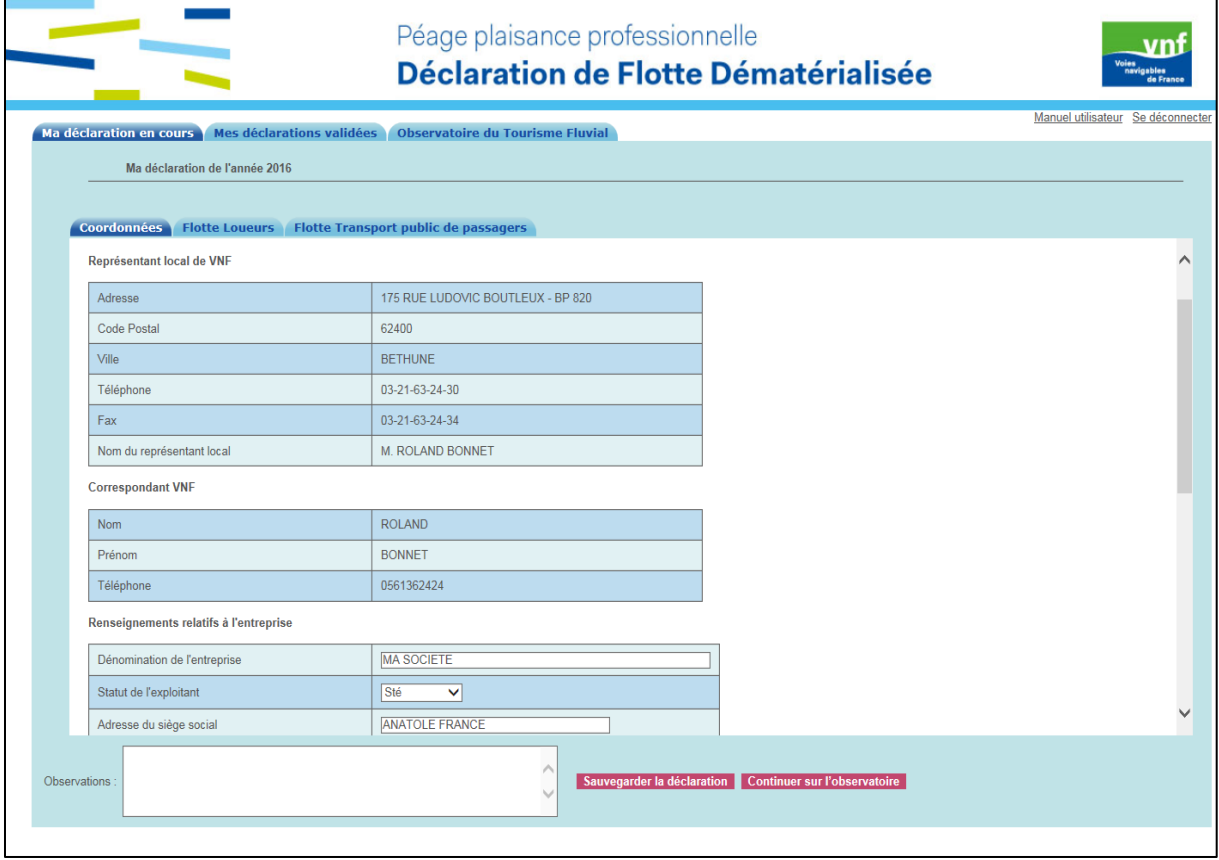

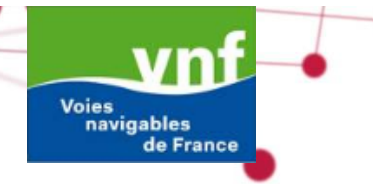

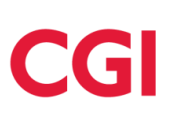

L'onglet Flotte Loueurs

Affiché par défaut lorsqu'un professionnel loueur se connecte à l'application, cet onglet permet la saisie et la consultation de la déclaration de l'année en cours.

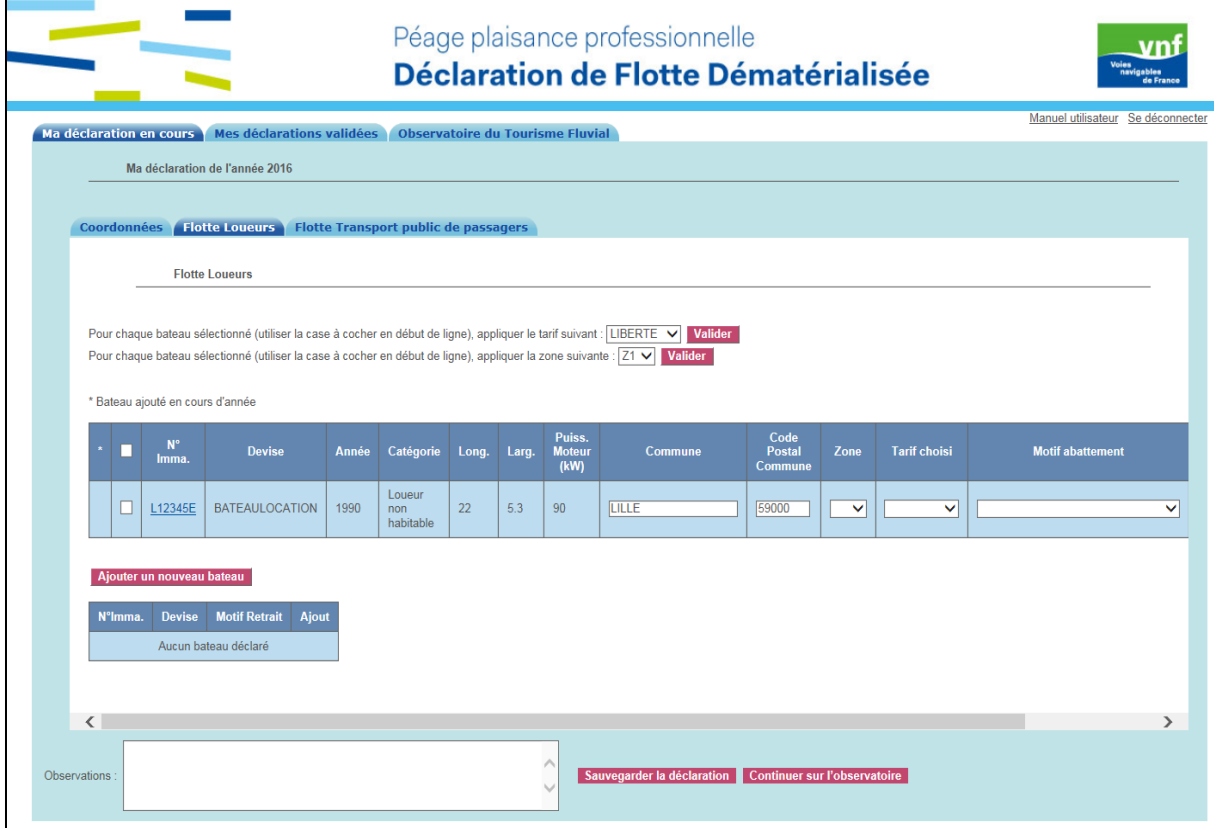

Il est composé d'un tableau contenant la déclaration de flotte et d'un second tableau listant les bateaux non déclarés pour l'année.

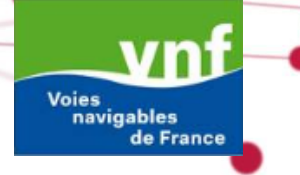

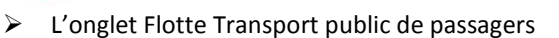

Affiché par défaut lorsqu'un professionnel transport de passagers se connecte à l'application, cet onglet permet la saisie et la consultation de la déclaration de l'année en cours.

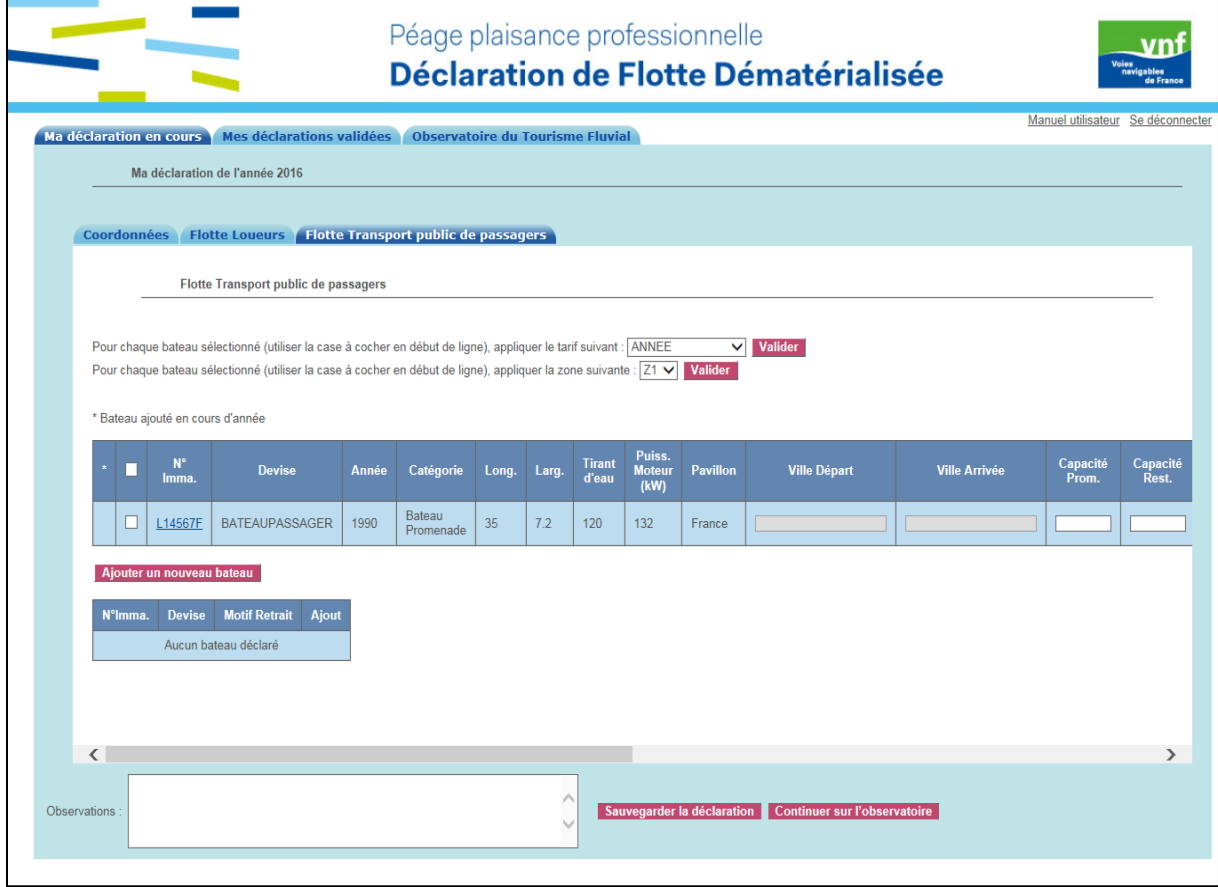

Il est composé d'un tableau contenant la déclaration de flotte et d'un second tableau listant les bateaux non déclarés pour l'année.

De plus, indépendamment des trois sous-onglets, l'onglet « Ma déclaration en cours » contient :

- $\triangleright$  Un champ Observations permettant la saisie d'informations à destination du gestionnaire
- Un bouton « Sauvegarder » afin d'enregistrer la déclaration de flotte et les coordonnées
- Un bouton « Continuer sur l'observatoire » permettant d'accéder directement à l'onglet « Observatoire du Tourisme Fluvial ».

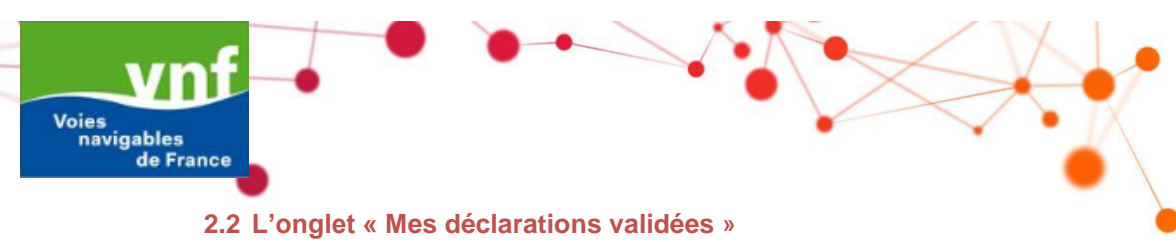

<span id="page-11-0"></span>Cet onglet permet d'accéder aux déclarations réalisées par le professionnel; les déclarations sont téléchargées au format PDF.

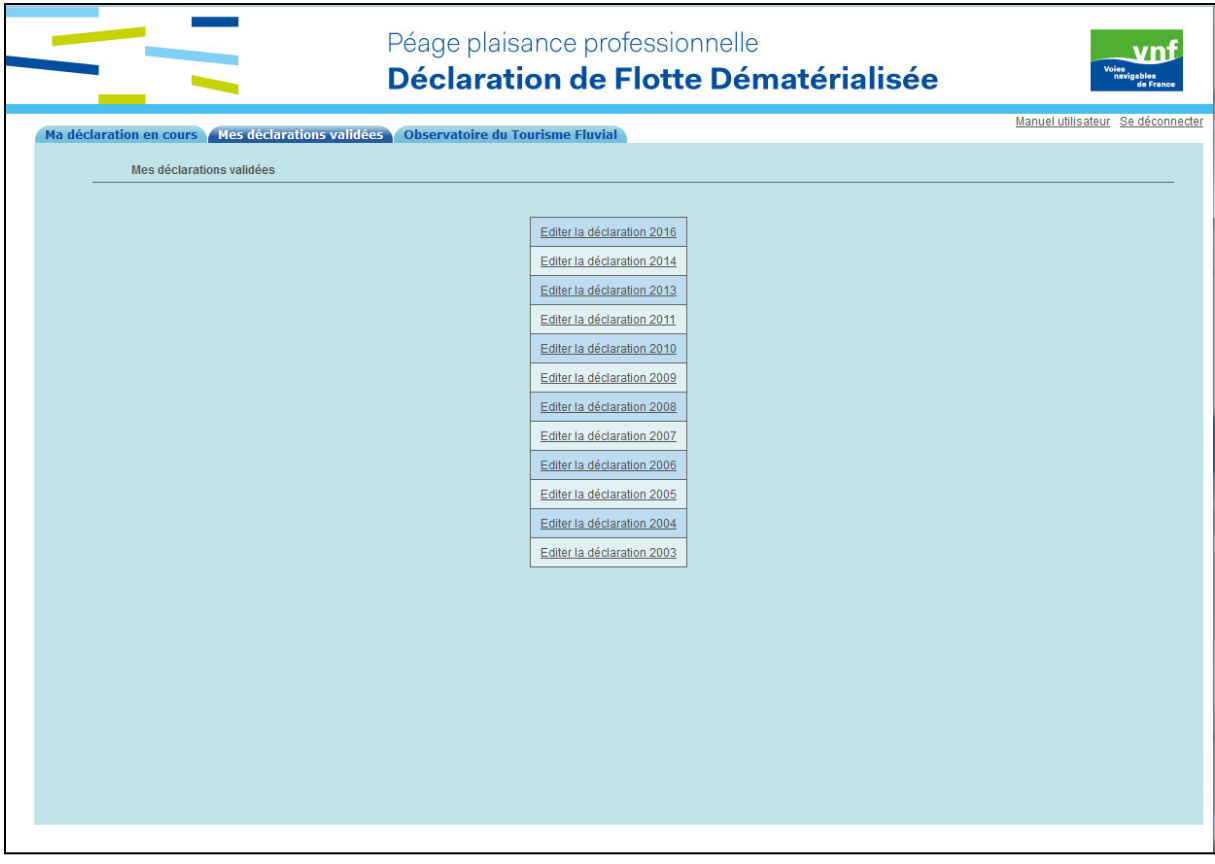

#### **2.3 L'onglet « Observatoire du tourisme fluvial »**

<span id="page-12-0"></span>Cet onglet permet d'accéder au formulaire de saisie des données de l'activité du tourisme fluvial pour la filière qui vous concerne de l'année N-1.

Les données collectées permettront de suivre l'activité du tourisme fluvial.

L'onglet « Observatoire du tourisme fluvial » est composé de deux onglets en fonction des filières : Flotte Loueurs et Flotte Transport public de passagers.

> L'onglet Flotte Loueurs

Cet onglet permet la saisie des données de l'observatoire du tourisme fluvial dans le cas d'une flotte loueur (différents critères spécifiques au type de flotte du professionnel).

Les données souhaitées pour la filière de la location sont : les dates de début et de fin d'activité, les trois principales nationalités transportées, un commentaire décrivant le sentiment du professionnel sur la saison, le nombre de bateaux par base de location, le nombre total de contrat vendus au départ de la base décomposé ensuite par le nombre de contrat vendus à des clients étrangers au départ de la base et la durée moyenne des contrats vendus en nombre de jours.

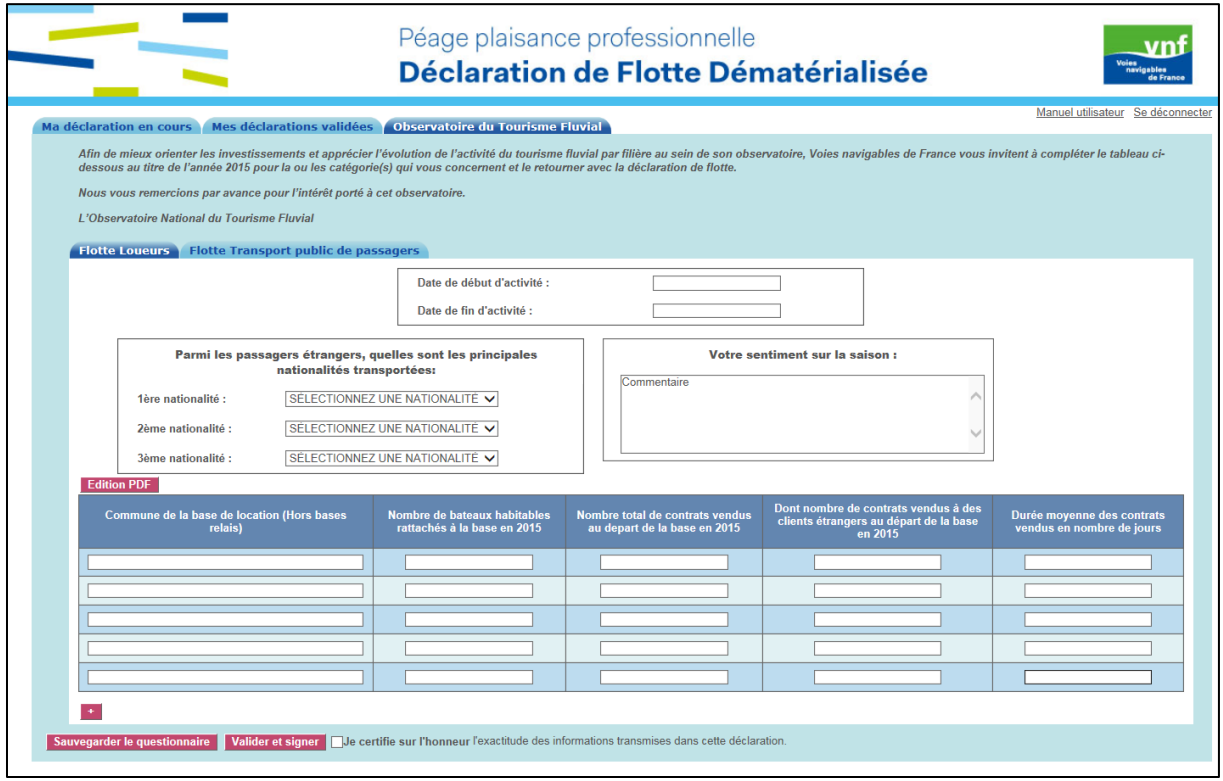

Vous disposez d'un bouton éditer qui permet d'éditer le formulaire reprenant les données saisies dans le tableau et les nationalités.

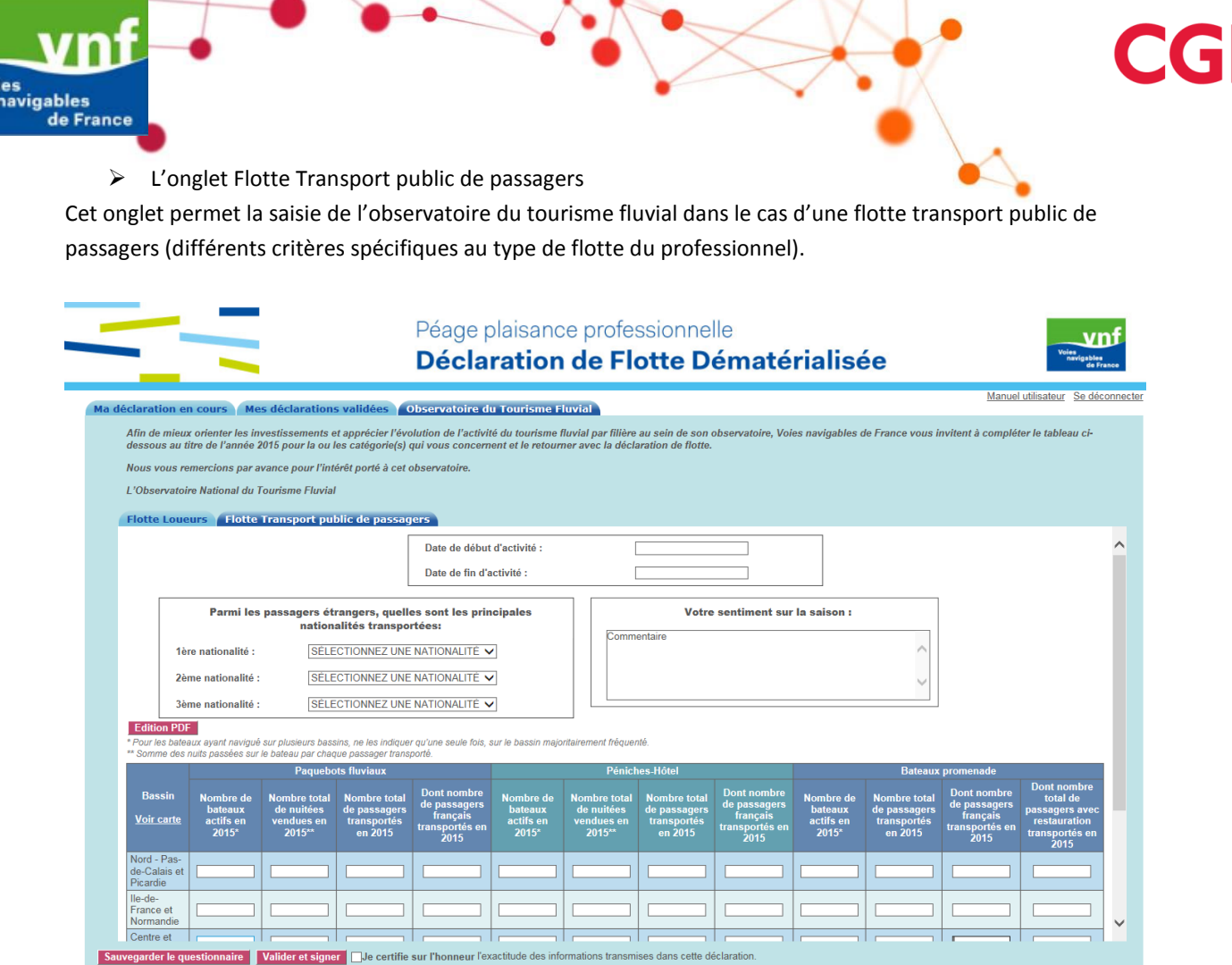

Il se compose d'un tableau de saisie des données par filière (Bateaux Promenade, Paquebots fluviaux, Péniches Hôtel) et de trois encarts permettant de saisir les dates de début et de fin d'activité, les 3 premières nationalités transportées en année N-1 et le commentaire du professionnel sur son sentiment sur la saison. Attention un code couleur permet de séparer les différentes filières.

De plus, indépendamment des deux sous-onglets, l'onglet « Observatoire du tourisme fluvial » contient :

- Un texte introductif de l'observatoire du tourisme fluvial
- Un bouton « Sauvegarder » afin d'enregistrer l'observatoire
- Une coche « certifier conforme »

Voi

 Un bouton « Valider et signer » permettant d'envoyer la déclaration de flotte et l'observatoire au gestionnaire VNF

## <span id="page-14-0"></span>**3. RÉALISER UNE DÉCLARATION DE FLOTTE DANS PLAISANCE DÉMAT**

#### **3.1 Conditions de déclaration dans l'application Dématérialisation**

<span id="page-14-1"></span>Le formulaire de saisie des déclarations de flotte est disponible uniquement entre le 1er janvier et le 31 janvier. En dehors de cette période, les déclarations sont disponibles uniquement en consultation; ainsi, si la saisie de la déclaration n'a pas été effectuée avant le 1er février de l'année, le professionnel devra contacter VNF. De même, si la déclaration de flotte est réalisée par le professionnel mais non validée au 1<sup>er</sup> Février (non envoyée au gestionnaire VNF), la déclaration faite par le professionnel est perdue.

Si le professionnel a réalisé une déclaration de flotte l'année précédente, en se connectant à l'application Dématérialisation, la déclaration de flotte de l'année en cours est pré-remplie avec les données de l'année précédente, excepté les zones et tarifs. Si aucune déclaration n'existe l'année précédente, la déclaration de flotte est vide.

#### <span id="page-14-2"></span>**3.2 Déclaration de Flotte Loueur**

Pour réaliser la déclaration de flotte loueur de l'année, le professionnel doit renseigner pour chaque bateau déclaré :

- La commune et le code postal de la base de location (champ avec aide à la saisie)
- La zone : champ obligatoire, sous forme de liste (avec les choix : Zone 1, Zone 2); le détail des zones est rappelé en se positionnant sur le libellé de la colonne Zone, également disponible ci-dessous :

Zone 1 : Tout le réseau hors zone 2

Zone 2 : Voies sur lesquelles le titre de conduite est obligatoire listées dans l'annexe 5 de l'arrêté du 25 octobre 2007, modifié, relatif aux conditions de conduite des coches de plaisance nolisés et à la délivrance de l'agrément pour le nolisage, pris en application du décret n°2007-1167 du 02 août 2007 relatif au permis de conduire et à la formation à la conduite des bateaux de plaisance à moteur). Il s'agit principalement du Rhône, de la Loire, de la Basse-Seine à l'écluse d'Amfreville à Rouen, de la Seine dans la traversée de Paris.

Il est possible d'appliquer une zone à plusieurs bateaux en sélectionnant tous ou quelques bateaux (via les coches en début de ligne des bateaux concernés) et en appliquant la zone disponible dans la liste au-dessus du tableau.

- Le tarif choisi : champ obligatoire, sous forme de liste (avec les choix : Semaine, Liberté); Il est possible d'appliquer un forfait identique à plusieurs bateaux en sélectionnant tous ou quelques bateaux (via les coches en début de ligne des bateaux concernés) et en appliquant le forfait disponible dans la liste au-dessus du tableau.
- Le motif d'abattement : liste de choix (Mise en service après le 1<sup>er</sup> juin, Réseau Mixte) uniquement si le tarif choisi est Liberté

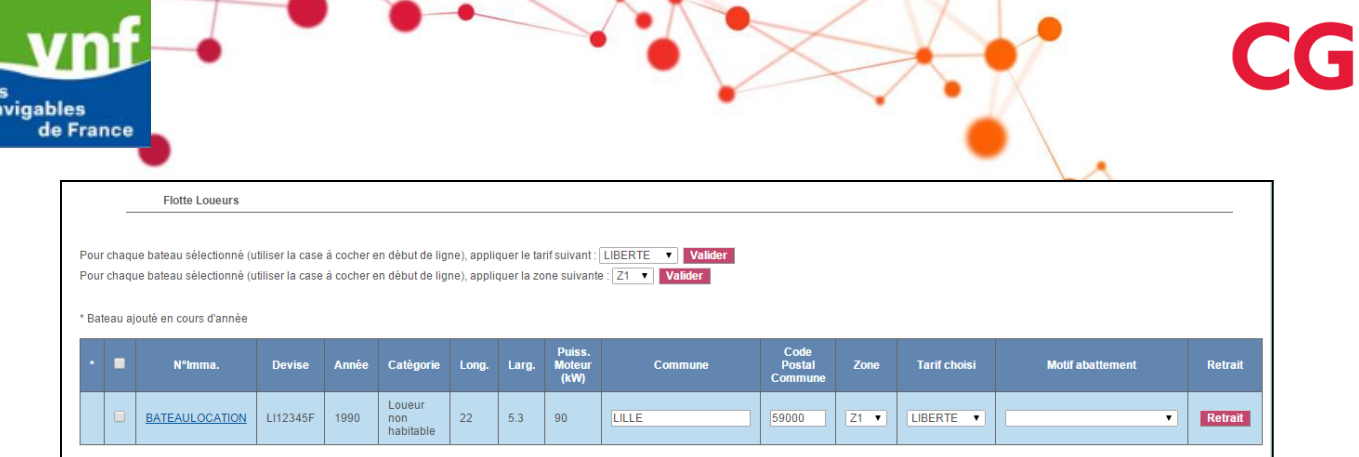

La première colonne contenant les astérisques, fait référence au libellé « Bateau ajouté en cours d'année ». Ceci permet de différencier les bateaux déclarés par le professionnel à la validation de la déclaration de ceux ajoutés par le gestionnaire.

#### $\triangleright$  Retirer un bateau de la déclaration

Voie

Pour retirer un bateau de la déclaration de flotte, il faut utiliser le bouton retrait, dernière colonne du tableau de la déclaration de flotte, pour le bateau concerné. Une fenêtre demandera d'indiquer le motif du retrait et le bateau apparaitra dans le tableau des bateaux non déclarés.

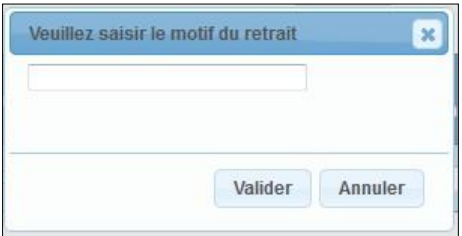

Attention si on retire de la flotte un nouveau bateau sans avoir sauvegardé, ce bateau est définitivement supprimé.

#### $\triangleright$  Aiouter un bateau à la déclaration

Pour ajouter un bateau de la déclaration de flotte, il faut utiliser le bouton d'ajout (symbolisé avec un +), dernière colonne du tableau des bateaux non déclarés, pour le bateau concerné.

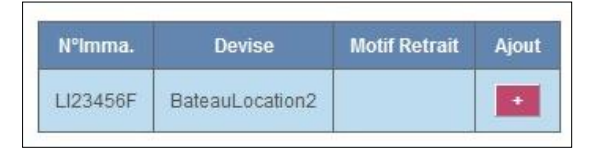

Le bateau apparaitra dans le tableau de la déclaration de flotte, tout en conservant le tri par ordre alphabétique.

#### $\triangleright$  Ajouter un nouveau bateau

Le bouton « Ajouter un nouveau bateau » permet d'accéder à un formulaire de création d'un nouveau bateau loueur.

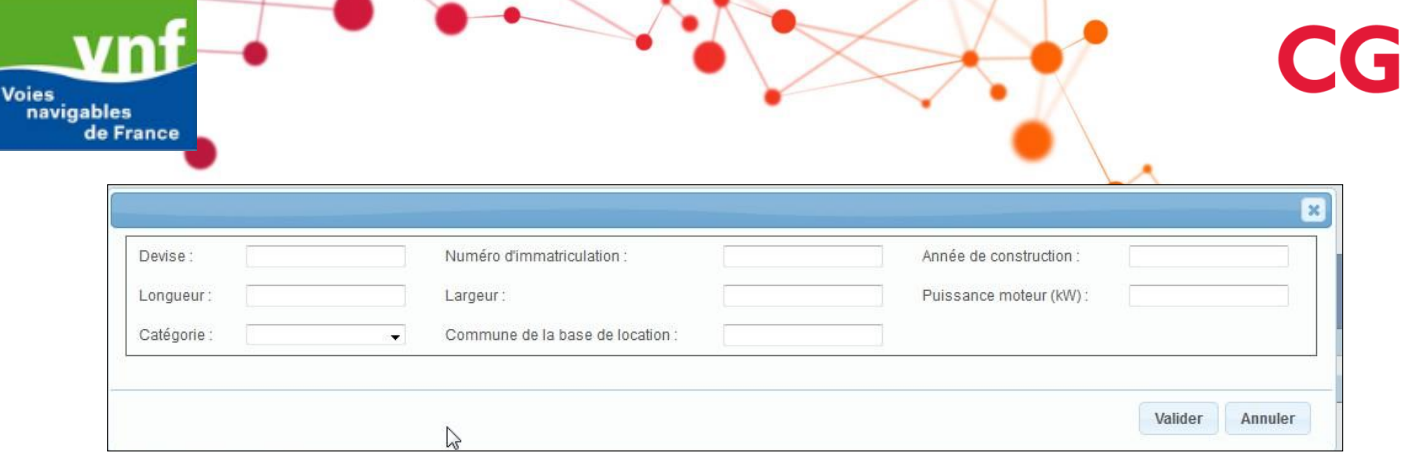

Le formulaire est composé des champs :

- **Device**
- Numéro d'immatriculation
- Année de construction (format de l'année sur 4 chiffres, exemple 2014)
- Longueur (nombre à 2 décimales, séparateur virgule ou point, exemples 11,11 ou 11.11)
- Largeur (nombre à 2 décimales, séparateur virgule ou point, exemples 11,11 ou 11.11)
- Puissance moteur en kW (nombre à 2 décimales, séparateur virgule ou point, exemples 11,11 ou 11.11)
- Catégorie : sous forme de liste (avec les choix : Loueur habitable, Loueur non habitable)
- Commune de la base de location (code postal et ville, champ avec aide à la saisie)

Tous les champs sont obligatoires pour valider la création du bateau.

Une fois le bateau créé, il est ajouté directement au tableau de déclaration de flotte loueur, tout en conservant le tri par ordre alphabétique.

A noter, tout bateau créé dans la Dématérialisation est soumis à validation par le gestionnaire VNF : un bateau issu de l'application Dématérialisation possède donc un statut en attente jusqu'à ce que le gestionnaire VNF valide la création du bateau.

 $\triangleright$  Modifier un bateau de la déclaration

Pendant la période de saisie de la déclaration ou avant la validation de la déclaration, les bateaux de la déclaration sont modifiables. Pour cela, il faut cliquer sur l'immatriculation du bateau, dans le tableau de la déclaration de flotte, afin d'accéder au formulaire du bateau.

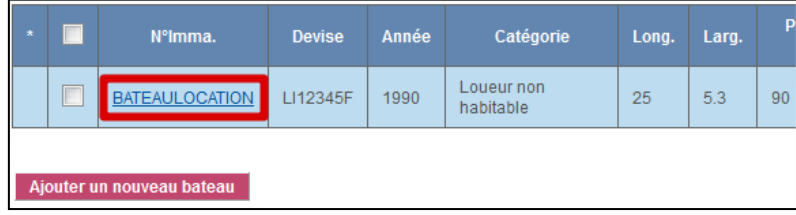

Le formulaire du bateau est identique à celui de la création du bateau. Tous les champs sont modifiables, renseignés par défaut avec les données du bateau. Dans le cas d'une modification de données d'un bateau, une confirmation est demandée à la validation.

A noter, à la différence de la création, tout bateau modifié dans la Dématérialisation n'est soumis à aucune validation par le gestionnaire VNF.

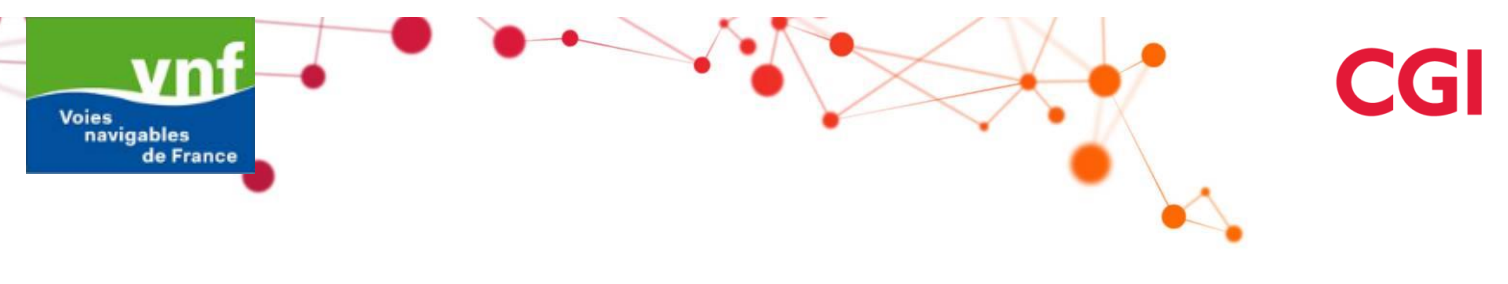

#### $\triangleright$  Consulter un bateau de la déclaration

Après la période de saisie de la déclaration ou après la validation de la déclaration, les bateaux de la déclaration sont consultables (non modifiables). Au clic sur l'immatriculation du bateau, dans le tableau de la déclaration de flotte, on accède au formulaire du bateau; les données du bateau sont affichées et non modifiables.

![](_page_17_Picture_32.jpeg)

![](_page_18_Picture_1.jpeg)

#### **3.3 Déclaration de Flotte Transport public de passagers**

<span id="page-18-0"></span>Pour réaliser la déclaration de flotte transport de passagers de l'année, le professionnel doit renseigner pour chaque bateau déclaré :

- La ville départ (code postal et ville, champ avec aide à la saisie) pour les catégories Péniche Hôtel (PH) et des Paquebot Fluvial (PF)
- La ville d'arrivée (code postal et ville, champ avec aide à la saisie) pour les catégories Péniche Hôtel (PH) et des Paquebot Fluvial (PF)
- Promenade capacité passagers (nombre entier) : Capacité en passagers uniquement pour la catégorie Bateau Promenade (BP)
- Restauration capacité passagers (nombre entier) : Capacité en passagers uniquement pour la catégorie Bateau Promenade Restauration (BPR)
- Capacité passagers (nombre entier) : Capacité en passagers uniquement pour les catégories Péniche Hôtel (PH) et des Paquebot Fluvial (PF)
- La commune et le code postal du Port d'attache (champ avec aide à la saisie) pour les catégories Bateau Promenade (BP) et Bateau Promenade Restauration (BPR)
- Le bassin de navigation: sous forme de liste (avec les choix : Centre et Bourgogne / Grand Est (hors Rhin) / Nord-Pas de Calais et Picardie / Ile de France et Normandie / Rhône-Saône et Franche-Comté / Sud-Ouest / Grand Ouest / Étranger (Europe limitrophe / Rhin)
- La zone : champ obligatoire, sous forme de liste (avec les choix : Zone 1, Zone 2, Zone 3); le détail des zones est rappelé en se positionnant sur le libellé de la colonne Zone, également disponible ci-dessous :
	- Zone 1 : la ville de Paris, la région d'Ile-de-France ainsi que le territoire de la ville de Strasbourg.
	- Zone 2 : le plan incliné d'Arzwiller, le canal du Midi, le canal du Rhône à Sète, le canal de Briare et le canal latéral à la Loire, les régions de Haute Normandie et de Picardie et des départements de la Marne et de l'Aube.
	- Zone 3 : le reste du territoire français hors zones 1 et 2.
- Le tarif choisi : champ obligatoire, sous forme de liste en sachant que la liste des tarifs proposés dépend de la catégorie du bateau:
	- $\checkmark$  Bateau promenade : « 180 JOURS BP », « ANNEE BP », « PROMENADE BP »
	- $\checkmark$  Paquebot fluvial : « ANNEE », « 180 JOURS », « PROMENADE »
	- Péniche hôtel : « ANNEE », « PROMENADE », « 210 JOURS »

Il est possible d'appliquer un forfait identique à plusieurs bateaux en sélectionnant tous ou quelques bateaux (via les coches en début de ligne des bateaux concernés) et en appliquant le forfait disponible dans la liste au-dessus du tableau.

Attention, comme le tarif dépend de la catégorie du bateau dans une déclaration de flotte transport de passagers, lorsque l'on affecte un tarif à plusieurs bateaux, une vérification est

![](_page_19_Picture_0.jpeg)

![](_page_19_Picture_1.jpeg)

faite pour s'assurer que le tarif sélectionné est valable pour l'ensemble des bateaux choisis; un message d'erreur indique les bateaux qui n'ont pas pu être impactés par le tarif.

Le motif d'abattement : liste de choix (Mise en service après le  $1<sup>er</sup>$  juin, Réseau Mixte) uniquement si le tarif choisi est autre que promenade; c'est-à-dire si le tarif est « 180 JOURS BP », « ANNEE BP », « ANNEE », « 180 JOURS » ou « 210 JOURS ».

![](_page_19_Picture_143.jpeg)

La première colonne contenant les astérisques, fait référence au libellé « Bateau ajouté en cours d'année ». Ceci permet de différencier les bateaux déclarés par le professionnel à la validation de la déclaration de ceux ajoutés par le gestionnaire.

#### ▶ Retirer un bateau de la déclaration

Pour retirer un bateau de la déclaration de flotte, il faut utiliser le bouton retrait, dernière colonne du tableau de la déclaration de flotte, pour le bateau concerné. Une fenêtre demandera d'indiquer le motif du retrait et le bateau apparaitra dans le tableau des bateaux non déclarés.

![](_page_19_Picture_8.jpeg)

Attention si on retire de la flotte un nouveau bateau sans avoir sauvegardé, ce bateau est définitivement supprimé.

#### $\triangleright$  Aiouter un bateau à la déclaration

Pour ajouter un bateau de la déclaration de flotte, il faut utiliser le bouton d'ajout (symbolisé avec un +), dernière colonne du tableau des bateaux non déclarés, pour le bateau concerné.

![](_page_19_Picture_12.jpeg)

Le bateau apparaitra dans le tableau de la déclaration de flotte, tout en conservant le tri par ordre alphabétique.

![](_page_20_Figure_0.jpeg)

#### $\triangleright$  Ajouter un nouveau bateau

Le bouton « Ajouter un nouveau bateau » permet d'accéder à un formulaire de création d'un nouveau bateau loueur. Le formulaire est composé des champs :

- Devise
- Numéro d'immatriculation
- Année de construction (format de l'année sur 4 chiffres, exemple 2014)
- Longueur (nombre à 2 décimales, séparateur virgule ou point, exemples 11,11 ou 11.11)
- Largeur (nombre à 2 décimales, séparateur virgule ou point, exemples 11,11 ou 11.11)
- Tirant d'eau (nombre à 2 décimales, séparateur virgule ou point, exemples 11,11 ou 11.11)
- Puissance moteur en kW (nombre à 2 décimales, séparateur virgule ou point, exemples 11,11 ou 11.11)
- Catégorie : sous forme de liste (avec les choix : Bateau Promenade, Paquebot fluvial, Pénichehôtel)
- Pavillon du bateau : sous forme de liste (liste des pays classés par ordre alphabétique)
- Ligne principale Ville départ (code postal et ville, champ avec aide à la saisie) pour les catégories Péniche Hôtel (PH) et des Paquebot Fluvial (PF)
- Ville d'arrivée (code postal et ville, champ avec aide à la saisie) pour les catégories Péniche Hôtel (PH) et des Paquebot Fluvial (PF)
- Promenade capacité passagers (nombre entier) : Capacité en passagers uniquement pour la catégorie Bateau Promenade (BP)
- Restauration capacité passagers (nombre entier) : Capacité en passagers uniquement pour la catégorie Bateau Promenade Restauration (BPR)
- Capacité passagers (nombre entier) : Capacité en passagers uniquement pour les catégories Péniche Hôtel (PH) et des Paquebot Fluvial (PF)
- La commune et le code postal du Port d'attache (champ avec aide à la saisie) pour les catégories Bateau Promenade (BP) et Bateau Promenade Restauration (BPR)
- Le bassin de navigation: sous forme de liste (avec les choix : Centre et Bourgogne / Grand Est (hors Rhin) / Nord-Pas de Calais et Picardie / Ile de France et Normandie / Rhône-Saône et Franche-Comté / Sud-Ouest / Grand Ouest / Etranger (europe limitrophe / Rhin)

![](_page_20_Picture_245.jpeg)

![](_page_21_Picture_0.jpeg)

Pour valider la création du bateau, les champs correspondant à la description du bateau sont obligatoires, ce qui correspond aux champs du premier encadré (Devise, Numéro d'immatriculation, Année de construction, Longueur, Largeur, Tirant d'eau, Puissance moteur, Catégorie, Pavillon).

Une fois le bateau créé, il est ajouté directement au tableau de déclaration de flotte loueur, tout en conservant le tri par ordre alphabétique.

A noter, tout bateau créé dans la Dématérialisation est soumis à validation par le gestionnaire VNF : un bateau issu de l'application Dématérialisation possède donc un statut en attente jusqu'à ce que le gestionnaire VNF valide la création du bateau.

#### Modifier un bateau de la déclaration

Pendant la période de saisie de la déclaration ou avant la validation de la déclaration, les bateaux de la déclaration sont modifiables. Pour cela, il faut cliquer sur l'immatriculation du bateau, dans le tableau de la déclaration de flotte, afin d'accéder au formulaire du bateau.

![](_page_21_Picture_109.jpeg)

Le formulaire du bateau est identique à celui de la création du bateau. Tous les champs sont modifiables, renseignés par défaut avec les données du bateau. Dans le cas d'une modification de données d'un bateau, une confirmation est demandée à la validation.

A noter, à la différence de la création, tout bateau modifié dans la Dématérialisation n'est soumis à aucune validation par le gestionnaire VNF.

#### Consulter un bateau de la déclaration

Après la période de saisie de la déclaration ou après la validation de la déclaration, les bateaux de la déclaration sont consultables (non modifiables). Au clic sur l'immatriculation du bateau, dans le tableau de la déclaration de flotte, on accède au formulaire du bateau; les données du bateau sont affichées et non modifiables.

![](_page_21_Picture_11.jpeg)

![](_page_22_Picture_1.jpeg)

#### **3.4 Les coordonnées**

<span id="page-22-0"></span>Comme pour la déclaration de flotte, les coordonnées sont modifiables uniquement entre le 1er janvier et le 31 janvier. En dehors de cette période, les coordonnées sont disponibles uniquement en consultation.

Les deux premières parties récapitulent les informations du représentant local de VNF et du correspondant VNF. Elles sont disponibles uniquement en consultation même pendant la période de saisie de la déclaration du mois de janvier.

Les informations du représentant local de VNF sont :

- Adresse postale : composé du libellé de voie, du complément de voie, du code postal et de la ville
- Numéro de téléphone
- Fax
- Nom du représentant local

![](_page_22_Picture_101.jpeg)

Si les données du représentant local de VNF sont vides, cela signifie qu'il n'y a pas de représentant pour la direction territoriale du professionnel.

Les informations du correspondant VNF sont :

- Nom
- Prénom
- Numéro de téléphone

![](_page_22_Picture_102.jpeg)

![](_page_23_Figure_0.jpeg)

La dernière partie affiche les renseignements relatifs à l'entreprise. Seules les informations relatives à l'entreprise sont modifiables par le professionnel, toujours dans la période de modification. Les informations du professionnel sont :

- Dénomination de l'entreprise
	- Statut de l'exploitant : sous forme de liste (avec les choix : Association, Cie, Collectivité, E.U.R.L., GIE, S.A., S.A.R.L., S.R.P.F., SAS, Sté, VOF)
	- Adresse postale du siège : composé du libellé de voie, du complément de voie, du code postal et de la ville
	- **Enseigne commerciale**
	- Adresse postale de l'enseigne commerciale : composé du libellé de voie, du complément de voie, du code postal et de la ville
	- Adresse du site internet
	- Numéro de téléphone Fixe
	- Numéro de téléphone Portable
	- $Fax$
	- Email de l'exploitant
	- N° SIRET
	- Nom du responsable : précédé d'une liste de civilités (avec les choix : M, Mme, Mlle)
	- Création d'activité : Coche oui/non (coché non par défaut)

![](_page_23_Picture_124.jpeg)

#### **3.5 Valider la déclaration**

<span id="page-24-0"></span>Avant la date butoir du 1<sup>er</sup> Février, le professionnel doit envoyer sa déclaration de flotte de l'année. Pour rappel, si la saisie de la déclaration n'a pas été effectuée avant le 1er février de l'année, le professionnel devra contacter VNF. De même, si la déclaration de flotte est réalisée par le professionnel mais non validée au 1<sup>er</sup> Février (non envoyée au gestionnaire VNF), la déclaration faite par le professionnel est perdue.

Dans l'onglet « Mes déclarations en cours », on trouve en bas de page les boutons suivants:

Sauvegarder la déclaration | Continuer sur l'observato

Le bouton « Sauvegarder », permet d'enregistrer les modifications réalisées sur la déclaration. Le bouton « Continuer sur l'observatoire » permet d'accéder directement à l'observatoire.

Pour pouvoir valider la déclaration, il faut avoir complété la partie relative à l'activité de votre flotte au titre de l'année précédente. Après avoir cliqué sur le bouton « Continuer sur l'observatoire », une redirection est faite directement sur l'onglet Observatoire du Tourisme Fluvial et le sous-onglet correspondant au type de flotte du client est affiché par défaut et à compléter. L'onglet « Observatoire du Tourisme Fluvial » est détaillé dans la partie 5 de ce document.

Au niveau de l'onglet « Observatoire du Tourisme Fluvial », on trouve en bas de page les boutons suivants :

Sauvegarder le questionnaire Valider et signer | Je certifie sur l'honneur l'exactitude des informations transmises dans cette déclaration.

Une fois l'onglet de l'observatoire complété et valide (voir dans la partie 5 de ce document pour les modalités de validation de l'observatoire), le professionnel peut valider sa déclaration de flotte de l'année. Des suites de cette validation, plus aucune modification ne sera possible depuis l'application Plaisance Dématérialisation.

A la validation, plusieurs contrôles sont réalisés :

- La coche 'certifié conforme' : pour valider la déclaration et l'observatoire, il est nécessaire de certifier la conformité des informations en cochant la case « Je certifie sur l'honneur l'exactitude des informations transmises dans cette déclaration ».
- $\triangleright$  Les données obligatoires : une vérification est réalisée sur les champs obligatoires (zone et tarif choisi) dans la déclaration. Si certaines informations sont manquantes, un message indique au professionnel que les informations saisies pour la déclaration sont incorrectes et l'invite à retourner sur l'onglet « Ma déclaration en cours » pour les compléter.
- $\triangleright$  Confirmation de la validation : lorsque l'ensemble des informations de la déclaration sont renseignées et la coche 'certifié conforme' cochée, une confirmation de la validation est demandée. En effet, après la validation, les données ne seront plus modifiables, ainsi cette confirmation de validation permet de s'assurer que le professionnel est sûr de son action.

Un message complémentaire informe que la déclaration est validée et n'est plus modifiable. Le professionnel reçoit un mail de confirmation que sa déclaration a été validée.

Le professionnel est redirigé sur le formulaire de l'observatoire du tourisme fluvial.

![](_page_25_Picture_0.jpeg)

La date de validation est renseignée à côté du bouton « Valider et signer ». La date de déclaration de flotte pour une déclaration dématérialisée correspond à la date de validation.

Sauvegarder le questionnaire Valider et signer Validé le : 28/11/2016) de certifie sur l'honneur l'exactitude des informations transmises dans cette déclaration.

Lorsque la déclaration de flotte est validée, les gestionnaires locaux (qui ont accès aux déclarations de flotte dématérialisées) de la direction territoriale auquel appartient le professionnel sont informés par mail de l'envoi de la déclaration de flotte du professionnel.

![](_page_26_Picture_1.jpeg)

## <span id="page-26-0"></span>**4. CONSULTER UNE DÉCLARATION DE FLOTTE DANS PLAISANCE DÉMAT**

#### **4.1 Consulter la déclaration de l'année**

<span id="page-26-1"></span>La déclaration de flotte de l'année en cours est présente dans l'onglet « Ma déclaration en cours ». Celle-ci est disponible en modification/consultation entre le 1er janvier et le 31 janvier, puis en consultation uniquement en dehors de cette période.

![](_page_26_Picture_78.jpeg)

Une fois validée dans la Dématérialisation, la déclaration de flotte est revue par le gestionnaire VNF, c'est à cette étape que le gestionnaire VNF valide la création des bateaux créés depuis la Dématérialisation.

Le gestionnaire a également la possibilité de modifier les données saisies par le professionnel. Toute modification de la déclaration de flotte initiale, par le gestionnaire VNF, sera visible dans la déclaration de flotte en cours dans l'application Dématérialisation.

Toute donnée modifiée par le gestionnaire VNF sera affichée sur fond jaune dans la déclaration consultée dans la Dématérialisation.

![](_page_26_Picture_79.jpeg)

![](_page_27_Picture_0.jpeg)

![](_page_27_Picture_1.jpeg)

Tout bateau créé par le gestionnaire VNF sera affiché, dans l'application Dématérialisation, en italique et précédé de l'astérisque. Ceci correspond à des bateaux et aux déclarations de flotte associées, créés par le gestionnaire en cours d'année (c'est-à-dire, après la validation de la déclaration de flotte ou en dehors de la période de saisie).

![](_page_27_Picture_49.jpeg)

Cet affichage est maintenu tout au long de l'année de déclaration; ces bateaux retrouveront un affichage « normal » lors de la déclaration de flotte de l'année suivante.

Au même titre que des bateaux existants ou créés dans la Dématérialisation, l'immatriculation des bateaux est cliquable pour accéder en consultation, aux données du bateau.

#### **4.2 Consulter les déclarations validées**

<span id="page-28-0"></span>Toute déclaration validée est disponible dans l'onglet « Mes déclarations validées ». Si la déclaration de l'année en cours est validée, elle est présente à la fois dans l'onglet « Ma déclaration en cours » et dans l'onglet « Mes déclarations validées ».

Dans l'onglet « Ma déclaration en cours », la déclaration consultée est la déclaration de flotte revue par le gestionnaire VNF (et ainsi éventuellement modifiée par le gestionnaire VNF). Les modifications apportées par le gestionnaire VNF sont affichées sur fond jaune dans la déclaration.

Dans l'onglet « Mes déclarations validées », la déclaration validée de l'année en cours correspond à la déclaration de flotte revue par le gestionnaire VNF sans distinction des modifications apportées par le gestionnaire VNF.

Les déclarations validées sont présentées dans un tableau, classées par date décroissante.

![](_page_28_Picture_117.jpeg)

L'édition de la déclaration est un téléchargement de la déclaration au format PDF.

La déclaration de flotte au format PDF est composée de :

- Le rappel de l'année de la déclaration avec la date de réception
- Une partie contenant les informations du professionnel
- Une partie contenant les informations du représentant local
- Le tableau de la déclaration de flotte avec l'ensemble des informations par bateau

![](_page_29_Figure_0.jpeg)

![](_page_29_Picture_1.jpeg)

### <span id="page-29-0"></span>**5. OBSERVATOIRE DU TOURISME FLUVIAL**

#### **5.1 Conditions de l'OTF**

<span id="page-29-1"></span>Le formulaire de saisie des données de l'observatoire est à compléter pour pouvoir valider sa déclaration de flotte. Les données collectées dans le cadre de l'observatoire du tourisme fluvial sont au titre de l'année précédente.

Les données permettent d'orienter les investissements de l'établissement VNF et d'apprécier l'évolution de l'activité du tourisme fluvial.

Le questionnaire est disponible à partir de l'onglet Observatoire du Tourisme fluvial, onglet sur lequel le professionnel est redirigé lorsque qu'il clique sur « Continuer sur l'observatoire » dans l'onglet « Mes déclarations en cours ».

Les données à renseigner pour l'observatoire correspondent aux données de l'année N-1, en fonction du type de flotte; ainsi deux sous-onglets sont disponibles Flotte Loueurs et Flotte Transport public de passagers. Le sous-onglet du questionnaire OTF affiché par défaut correspond au type de flotte du professionnel.

#### <span id="page-29-2"></span>**5.2 OTF Informations demandées**

<span id="page-29-3"></span>Que ce soit pour la flotte loueur ou la flotte transport public de passagers, il y a trois encarts à renseigner :

#### **5.2.1 Nationalités transportés :**

Il faut renseigner les trois principales nationalités transportées :

- 1ère nationalité : sous forme de liste de pays
- 2ème nationalité : sous forme de liste de pays
- 3ème nationalité : sous forme de liste de pays

![](_page_29_Picture_142.jpeg)

![](_page_30_Figure_0.jpeg)

#### <span id="page-30-0"></span>Le professionnel doit renseigner deux dates :

- Sa date de début d'activité
- Sa date de fin d'activité

![](_page_30_Picture_46.jpeg)

#### <span id="page-30-1"></span>**5.2.3 Le sentiment sur la saison**

Le professionnel peut indiquer son sentiment sur la saison.

Votre sentiment sur la saison : **BONNE SAISON** 

#### **5.3 OTF Flotte Loueur**

<span id="page-31-0"></span>Le questionnaire Loueur est pré renseigné des données de l'année N-1. Chaque ligne doit être complétée par l'opérateur des données attendues (activité de l'année N-1).

Nouvelles sociétés : Pour renseigner le questionnaire OTF de flotte loueur, le professionnel doit renseigner (tableau avec un maximum de 25 lignes fixes):

- La commune de base de location : champs de saisie libre avec aide à la saisie, possibilité de saisir le code postal ou le libellé de la ville
- Le nombre de bateaux habitables rattachés à la base (nombre entier, exemple 11)
- Le nombre total de contrats vendus au départ de la base de location (nombre entier, exemple 11)
- Le nombre de contrats vendus à des clients étrangers au départ de la base de location (nombre entier, exemple 11)
- La durée moyenne des contrats vendus en nombre de jours (nombre entier, exemple 11)

![](_page_31_Picture_117.jpeg)

Le questionnaire OTF Loueur est éditable au format PDF, à partir du bouton Edition PDF. Par défaut, le bouton est désactivé (pour empêcher l'édition d'un questionnaire vide); celui-ci est activé une fois la sauvegarde des données effectuée.

#### **5.4 OTF Flotte Transport Public de passagers**

<span id="page-32-0"></span>Le champs nombre de bateaux actifs est pré renseigné des données de l'année N-1.

Pour renseigner le questionnaire OTF de flotte transport public de passager, le professionnel doit renseigner (par bassin et par catégorie de bateau) :

- Le nombre de bateaux actifs (nombre entier, exemple 11); pour les bateaux ayant navigué sur plusieurs bassins, ne les indiquer qu'une seule fois, sur le bassin majoritairement fréquenté.
- Le nombre total de passagers transportés (nombre entier, exemple 11)
- Le nombre de passagers français transportés (nombre entier, exemple 11)
- Le nombre total (nombre entier, exemple 11)
	- de nuitées vendues [les catégories Péniche Hôtel (PH) et des Paquebot Fluvial (PF)]; somme des nuits passées sur le bateau par chaque passager transporté
	- de passagers avec restauration transportés [pour la catégorie Bateau Promenade Restauration]

![](_page_32_Picture_119.jpeg)

Dans le questionnaire OTF de flotte transport public de passager, la description de la catégorie de bateau est disponible en se positionnant sur le libellé de la catégorie (info bulle).

Le questionnaire OTF Transport public de passagers est éditable au format PDF, à partir du bouton Edition PDF. Par défaut, le bouton est désactivé (pour empêcher l'édition d'un questionnaire vide); celui-ci est activé une fois la sauvegarde des données effectuée.

#### **5.5 Valider le questionnaire**

<span id="page-33-0"></span>Le bouton « Sauvegarder », permet d'enregistrer les modifications réalisées; comme l'indique son info-bulle, la sauvegarde permet d'enregistrer les modifications mais la saisie n'est pas définitive.

Les données saisies dans le questionnaire OTF sont perdues si le professionnel quitte l'onglet Observatoire du tourisme fluvial sans avoir sauvegardé. Pour cela, un message s'affiche permettant de confirmer ou d'annuler l'opération.

Le bouton « Valider et signer », permet d'envoyer la déclaration et le questionnaire OTF au gestionnaire VNF La validation est définitive, elle ne permet pas de revenir sur les informations saisies. Le professionnel devra contacter le gestionnaire pour évoquer toute modification à apporter sur sa déclaration ou dans le cadre de l'Observatoire du Tourisme Fluvial.

A la validation, plusieurs contrôles sont réalisés :

- La coche 'certifié conforme' : pour valider la déclaration et l'observatoire, il est nécessaire de certifier la conformité des informations en cochant la case « Je certifie sur l'honneur l'exactitude des informations transmises dans cette déclaration ».
- Confirmation de la validation : lorsque l'ensemble des informations du questionnaire sont renseignés, une confirmation de la validation est demandée. En effet, après la validation, les données ne seront plus modifiables, ainsi cette confirmation de validation permet de s'assurer que le professionnel est sûr de son action.
- Contrôle de cohérence pour le questionnaire OTF Flotte loueur de manière à ce que
	- Pour chaque ligne, dès qu'une donnée est saisie, toutes les autres colonnes de cette même ligne soient renseignées (commune inclus).

Si certaines informations sont incohérentes, un message l'indique afin que le professionnel réalise les modifications.

- Contrôle de cohérence pour le questionnaire OTF Flotte transport public de passager de manière à ce que
	- Pour chaque ligne, dès qu'une donnée est saisie pour une catégorie de bateau, les autres colonnes de cette même catégorie sur la même ligne soient renseignées également.

Lorsque le questionnaire est validé, les données sont disponibles et exploitables par Voies Navigables de France.

![](_page_34_Figure_1.jpeg)

#### **5.6 Consulter le questionnaire**

<span id="page-34-0"></span>Le questionnaire OTF est accessible en consultation (c'est-à-dire non modifiable) lorsque :

- Celui-ci a été validé et signé par le professionnel
- Celui-ci a été complété par le gestionnaire VNF, rendant ce questionnaire non modifiable dans l'interface de Dématérialisation.

Cependant, le questionnaire reste éditable au format PDF depuis l'application Dématérialisation.

![](_page_34_Picture_73.jpeg)

#### <span id="page-34-1"></span>**5.7 Éditer l'Observatoire du Tourisme Fluvial**

Le questionnaire OTF est éditable au format PDF, à partir du bouton Edition PDF disponible dans chacun des sous-onglets.

Par défaut, le bouton est désactivé (pour empêcher l'édition d'un questionnaire vide); celui-ci est activé une fois la sauvegarde des données effectuée.